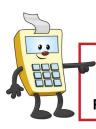

# **ADDY NOTE**

## ATTENTION:

This Addy Note is a procedural resource for the UCF Financials Reference Database, which only contains data prior to July 1, 2022.

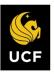

FINANCIALS REFERENCE DATABASE

# Journal Inquiry

# **Defining Inquiry Parameters**

| Step | Action                                                                                                    |
|------|----------------------------------------------------------------------------------------------------|
| 1.   | Navigate to General Ledger > Review Financial Information > Journals.                                                                                                    |
| 2.   | If this is the first time you are performing this function, click the <b>Add a New Value</b> tab and create a <b>Run Control</b> in the <b>Inqiry Name</b> field. Enter a name for the run control without using spaces (ex: <b>Journal_Inq</b> ), then click the <b>Add</b> button. |
|      | The next time you access the Journal, click the <b>Find an Existing Value</b> tab and, click the <b>Search</b> button to display a list of the run controls you have created and then select the one that is appropriate (ex: <b>Journal_Inq</b> ).                                  |
| 3.   | Enter values in every field that has an asterisk.                                                                                                    |
|      | • Enter <b>UCF01</b> in the <b>Unit</b> field, or accept it as the default value.                                                                                                    |
|      | • Enter the value of Actuals (or Budget) in the Ledger field.                                                                                                    |
|      | • Enter the appropriate fiscal year for the journal inquiry in the <b>Year</b> field.                                                                                                    |
|      | • Enter values in both the <b>From</b> and <b>To Period</b> fields.                                                                                                    |
|      | <b>Note:</b> The Max Rows field defaults to 100; it is advisable to change this value because the page often contains more than 100 lines. Simply delete the 100 and enter a larger value; 300 will give an appropriate balance between speed and sufficient data.                   |
| 4.   | Click the <b>Search</b> button.                                                                                                    |
| 5.   | From the list that displays, click a <u>Journal ID</u> link.                                                                                                    |
| 6.   | Review the Journal Line information at the bottom of the page, or, to change search criteria, click the Journal Criteria link near the top of the page.                                                                                                    |

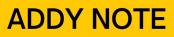

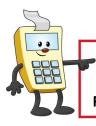

#### **ATTENTION:**

This Addy Note is a procedural resource for the UCF Financials Reference Database, which only contains data prior to July 1, 2022.

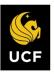

FINANCIALS REFERENCE DATABASE

## **Viewing Journal Line Detail**

| Step | Action                                                                                                    |
|------|----------------------------------------------------------------------------------------------------|
| 1.   | To drill-down for greater detail, select the lines to drill-down on (All Lines or From/To) and click the adjacent Query Journal Lines button. At this level, you will see ChartFields, Voucher Information, and, (if available), Document Information.                                                                                  |
| 2.   | Click the <b>Voucher Information</b> tab to see voucher information (if the journal originated from Accounts Payable).<br>For additional voucher information, click the <u>Voucher ID</u> link to open a new window.<br>Toggle back to the <b>Journal Drill Down</b> page by clicking <b>Journal Drill Down</b> on the Windows taskbar. |

For further details, refer to the FGL120: Budget and Journal Inquiry Webcourse and training guide.